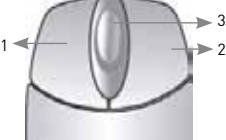

3

me: 20 Minutes † Skills - Easy **BASIC INSTALLATION GUIDE**

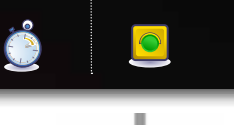

# **SET-UP LOCAL VIEWING ON YOUR PC**

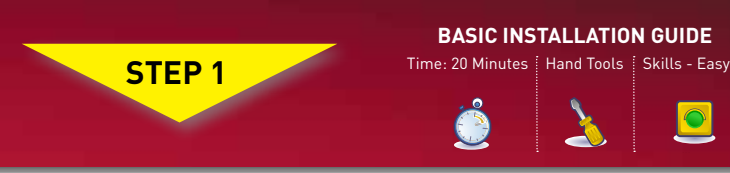

# **BASIC SETUP**

The LH300 Series DVR is designed to mount securely to the you can also leave the DVR in a standard horizontal/vertical back of LCD monitors with a VESA mount. However, if desired, position.

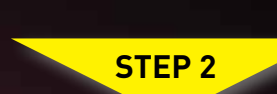

**1** Screw the provided mounting screws into the two top holes in the rear panel of your LCD monitor. Make sure the screws are only 3/4 of the way in; this will allow sufficient clearance to hang the system.

**AAA** 

 $\boxed{\circ}$ 

### **Mount the System**

**2** Carefully place the system (front panel facing up) over the screws and slide down into place.

**4** Connect a USB mouse to the USB port on the rear panel of the System.

**ATTENTION:** You can only mount the EDGE DVR to an LCD monitor with a VESA mount and an independent stand with clear access to the mounting holes.

## **Connect the USB Mouse**

**3** Connect one end of the Ethernet cable to an available port of your router (not included) and the other end to the System's Network Port.

### **Connect the Power Cable**

**8** Connect the power cable to the DC 12V port on the rear panel of the System. At startup, the unit performs a basic system check and runs an initial loading sequence. After a few moments, the system loads a live display view.

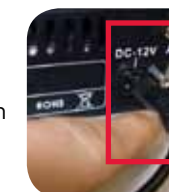

# **System Passwords (4/8/16 Ch)**

# **Setting the Date & Time**

10 1. Click **MENU** (Menu) to open the Main Menu.

**6** Connect a voa or DVI cable from your<br>LCD monitor to the VGA or DVI port on Connect a VGA or DVI cable from your the rear panel of the system.

**NOTE:** Make sure all cameras and cables are properly connected prior to powering on the system.

- 2. Click **(Setup)** to open the **Setup** menu.
- 3. Click **Date/Time Setup** and configure the following options:
- **Date Mode:** Use the scroll wheel to select **Y/M/D, D/M/Y**, or **M/Y/D**.
- **Date:** Use the scroll wheel to manually enter the date. • **Time:** Use the scroll wheel to manually enter the time.
- 4. Click **Exit/Update**. The new date and time are saved; the system returns to the **Setup** menu.
- 5. **Right** click or press **(C)** from the tool bar to exit until all menus are closed. The date and time will appear on the bottom-left corner of the screen.

**1**

**Mouse**

**• Left-Button:** Click to select a menu option; while in Split-Screen mode (Live View or

**5** Connect the BNC cameras to the BNC ports on the rear panel. **NOTE:** Test the cameras prior to selecting a permanent mounting location by temporarily connecting the Cameras and Cables to your System.

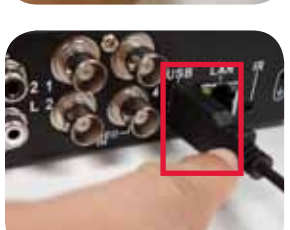

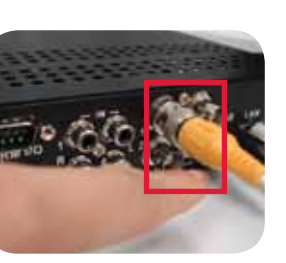

# **BASIC SETUP**

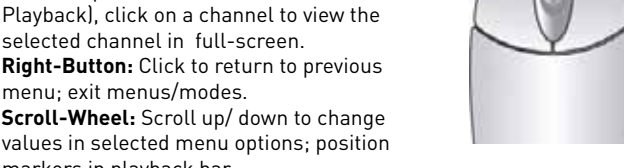

selected channel in full-screen.

The system uses a graphical Password Wheel for inputting and changing user IDs and 4-digit, numeric passwords. **3**

menu; exit menus/modes.

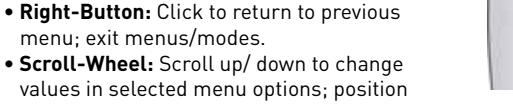

markers in playback bar.

# **Connect the Ethernet Cable**

#### **Connect the Cameras (not included)**

easy Intermediate advanced

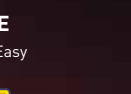

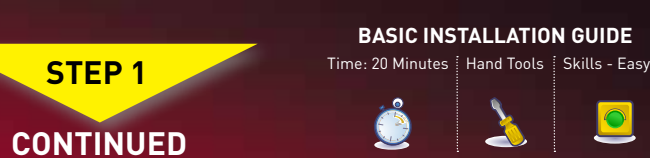

## **Connect a Monitor (not included)**

**LH300 Edge, Edge+ , Edge mini Series**

# OIOREX

# **Quick Setup Guide**

**ATTENTION:** 

specific content informatio

• \* DVR Model, Number of Channels/ Port configuration and HDD (hard disk drive) capacity may vary by model. Check your package for • Monitor and Cameras are not included. • Broadband Router and Computer are required for local and remote

**9** Depending on your system model, the default **User Name (ID)** and **Password** is different.

monitoring (not included).

For detailed setup information, please refer to your included User's Manual. For additional information, please visit our website **www.lorextechnology.com**

**7** Connect the Flex-IR extender to the port on the rear panel of the System. Position

Ëi<sup>r</sup> the Flex-IR extender near the front of your monitor, or where it will receive a clear signal from the remote control.

**NOTE:** This is optional with LH304 Edge mini Series

Information in this document is subject to change without notice. As our products are subject to continuous improvement, Lorex Technology INC. and our subsidiaries reserve the right to modify product design, specifications and prices, without notice and without incurring any obligation. E&OE © 2010 LOREX. All rights reserved.

**\* For setup of Instant Mobile Viewing and MAC Compatibility refer to your User Manual.**

**It's all on the Web**

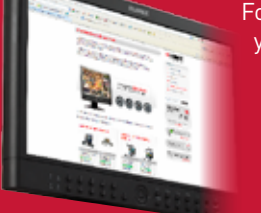

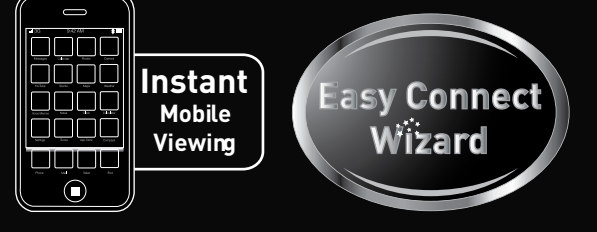

### **Password Wheel**

**To use the Password Wheel:**

#### 1. Click **(Menu)** to open the **Main** Menu.

2. Under the **Main** Menu **Setup** window, click **DVR Password** to access the **Password Wheel.** 

Using the mouse, move the cursor and click from 0~9. You cannot select the options to the left of the Password Wheel (user ID, password) —you can only select the digits. If you make a mistake, simply right-click to exit and re-select the option to try again.

**Congratulations!** You have completed **STEP 1 & 2** successfully. Your system is now ready to use. Refer to the owner's manual to learn how to record, search, playback, and use other advanced features and all other features available with this system.

### **Retrieve the DVR Information**

Press the button twice on the remote control. **OR** from the **Main** Menu click , and then click **Information**. Your **IP** and MAC addresses are under **LAN**. **Right** click or press **(C)** from the tool bar to exit and return to the main screen.

by using a PC and a router located on the same network as that of the

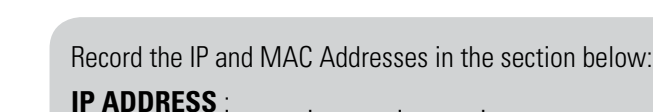

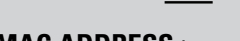

**MAC ADDRESS** : : : : : : (Required for DDNS registration)

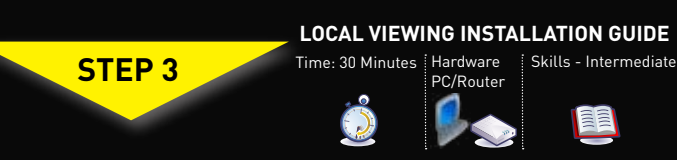

**1 This step relates to local viewing over the LAN (local area network)** 

**DVR.**

- **2** 1. Launch **Internet Explorer.**
- 2. In the address bar, enter the **IP address of your DVR** (recorded in the previous step.

**NOTE:** Enter http://, followed by the IP address of your DVR (recorded in step 3-1), then a semi-colon, and then the HTTP Port number **(i.e. http://192.168.X.XXX:80).**

3. In the ID and password fields, enter your network (LAN) user **ID** and **Password** and click **LOGIN.**

## **Live Viewing using DVR Netviewer (LOCALLY):**

### **Logging into DVR Netviewer (LOCALLY):**

**NOTE:** Once you have added and connected to the system, you can monitor and control it in real time.

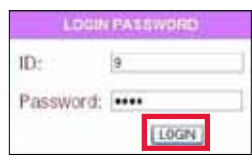

By default, DVR Netviewer launches in Live Viewing mode. **3 To use Live Viewing:**

- 4. You must install the ActiveX® plug-in for DVR Netviewer to function. Click the attention bar at the top of the main page and select **Install ActiveX Control.** DVR Netviewer will reset.
- 5. Log in with your **LAN** user name and password. From the security window, click **Install.**

1. Click **(Live)**.

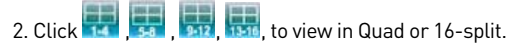

3. Click the Channel buttons to view channels in full-screen.

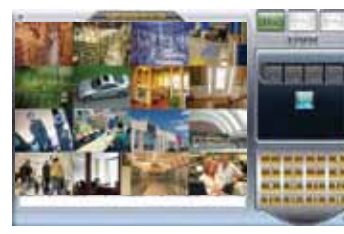

**LOCAL LIVE SITE- 16 CH**

**NOTE:** This method works for LOCAL VIEWING ONLY. If you wish to access your system from a remote location, you must setup Easy Connect or enable DDNS.

**Congratulations!** You have completed Step 3 successfully. You can now view, playback video on your Local Computer via LAN (local area network).

### **Connect the Flex-IR Extender**

**REMOTE/LAN VIEWING**

**Tool Bar -** Primary control input for the user interface.

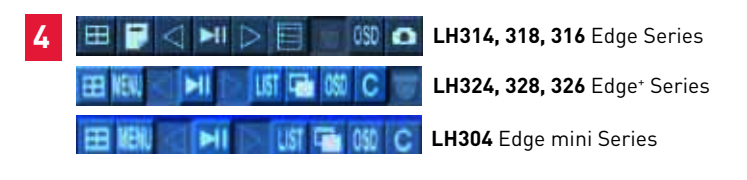

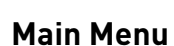

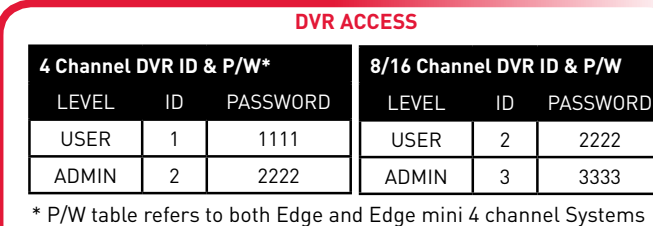

**2**

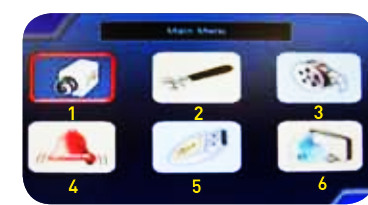

1. Camera, 2. Setup, 3. Record, 4. Alarm, 5. Backup, 6. LAN

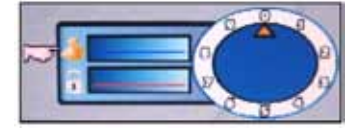

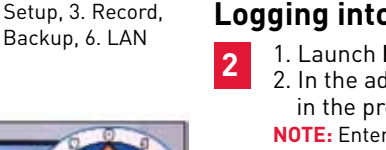

- Click **(Menu)** to open the **Main** Menu.
- **TIP:** When navigating menus: **Left mouse button:** Click to select menu options.
- **Scroll-Wheel:** Scroll up/down to change values for selected options.

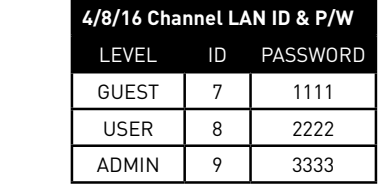

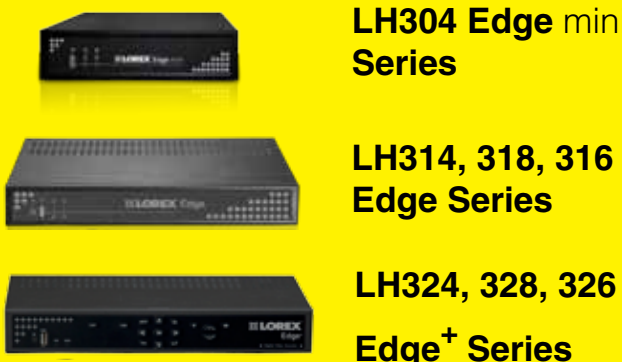

# **LH314, 318, 316 LH304 Edge** mini **Series**

# **NAVIGATION AND CONTROLS**

# **Identify Your System**

# **LOREX EASY CONNECT INTERNET REMOTE VIEWING - BASIC**

# **MONITORING ADVANCED LOREX EASY CONNECT INTERNET REMOTE LOREX EASY CONNECT INTERNET REMOTE (AUTO PORT FORWARD WIZARD)**

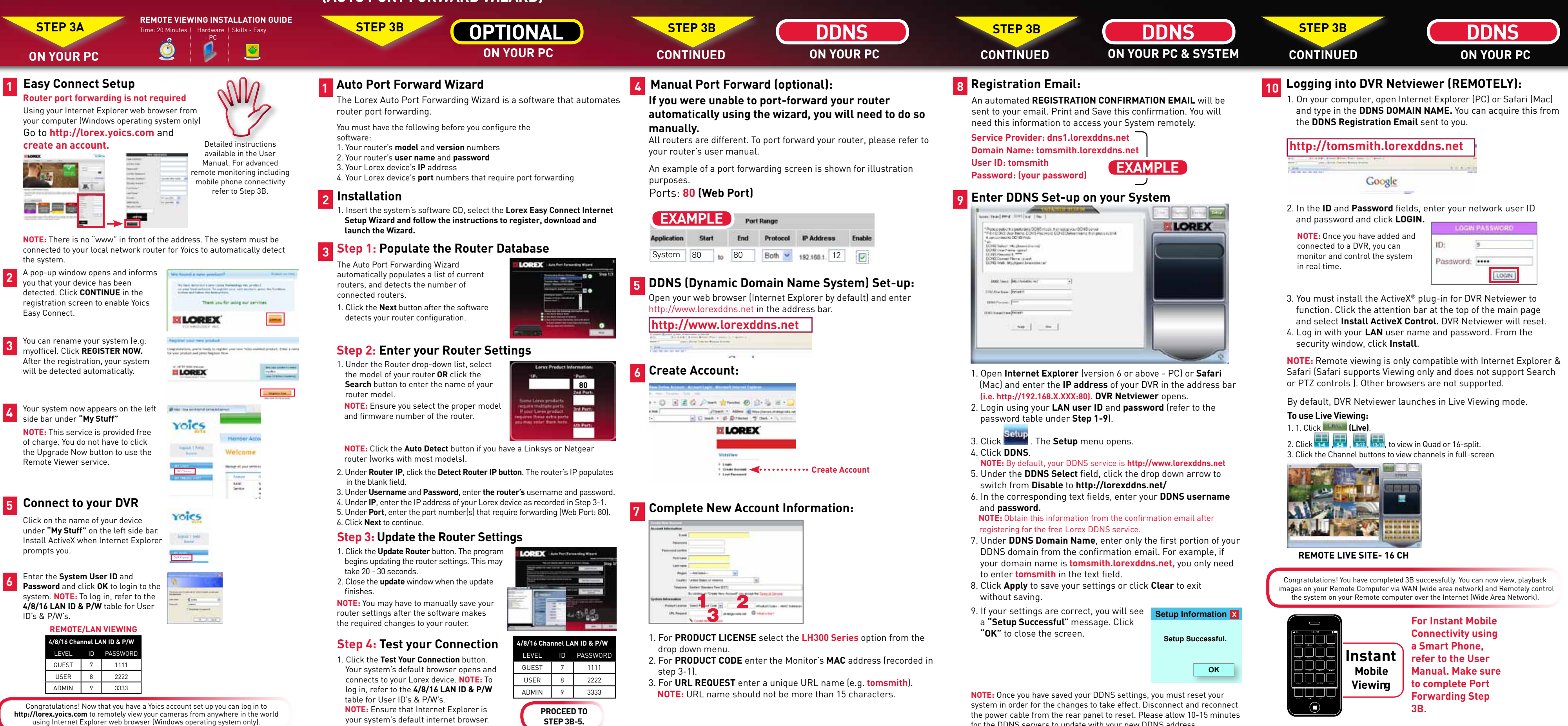

# **MONITORING ADVANCED**

**MONITORING ADVANCED**

# **LOREX EASY CONNECT INTERNET REMOTE LOREX EASY CONNECT INTERNET REMOTE MONITORING ADVANCED**

the power cable from the rear panel to reset. Please allow 10-15 minutes for the DDNS servers to update with your new DDNS address.